# Quest®

## Binary Tree Migrator Pro for Exchange 20.11.0

# **Fast Start Guide**

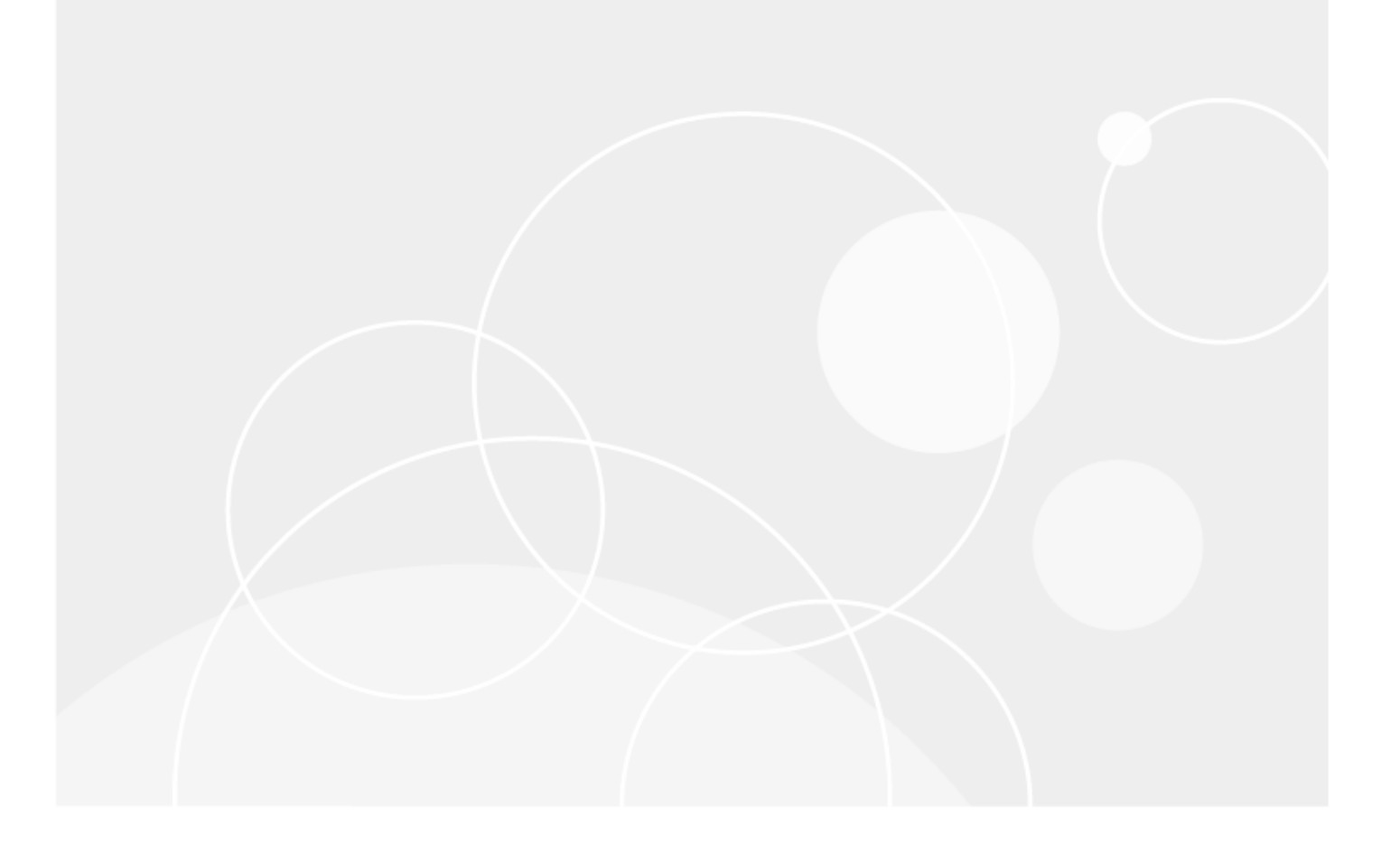

#### **© 2022 Quest Software Inc.**

#### **ALL RIGHTS RESERVED.**

This guide contains proprietary information protected by copyright. The software described in this guide is furnished under a software license or nondisclosure agreement. This software may be used or copied only in accordance with the terms of the applicable agreement. No part of this guide may be reproduced or transmitted in any form or by any means, electronic or mechanical, including photocopying and recording for any purpose other than the purchaser's personal use without the written permission of Quest Software Inc.

The information in this document is provided in connection with Quest Software products. No license, express or implied, by estoppel or otherwise, to any intellectual property right is granted by this document or in connection with the sale of Quest Software products. EXCEPT AS SET FORTH IN THE TERMS AND CONDITIONS AS SPECIFIED IN THE LICENSE AGREEMENT FOR THIS PRODUCT, QUEST SOFTWARE ASSUMES NO LIABILITY WHATSOEVER AND DISCLAIMS ANY EXPRESS, IMPLIED OR STATUTORY WARRANTY RELATING TO ITS PRODUCTS INCLUDING, BUT NOT LIMITED TO, THE IMPLIED WARRANTY OF MERCHANTABILITY, FITNESS FOR A PARTICULAR PURPOSE, OR NON-INFRINGEMENT. IN NO EVENT SHALL QUEST SOFTWARE BE LIABLE FOR ANY DIRECT, INDIRECT, CONSEQUENTIAL, PUNITIVE, SPECIAL OR INCIDENTAL DAMAGES (INCLUDING, WITHOUT LIMITATION, DAMAGES FOR LOSS OF PROFITS, BUSINESS INTERRUPTION OR LOSS OF INFORMATION) ARISING OUT OF THE USE OR INABILITY TO USE THIS DOCUMENT, EVEN IF QUEST SOFTWARE HAS BEEN ADVISED OF THE POSSIBILITY OF SUCH DAMAGES. Quest Software makes no representations or warranties with respect to the accuracy or completeness of the contents of this document and reserves the right to make changes to specifications and product descriptions at any time without notice. Quest Software does not make any commitment to update the information contained in this document.

If you have any questions regarding your potential use of this material, contact:

Quest Software Inc.

Attn: LEGAL Dept

4 Polaris Way

Aliso Viejo, CA 92656

Refer to our Web site [\(https://www.quest.com\)](https://www.quest.com/) for regional and international office information.

#### **Patents**

Quest Software is proud of our advanced technology. Patents and pending patents may apply to this product. For the most current information about applicable patents for this product, please visit our website at<https://www.quest.com/legal> .

#### **Trademarks**

Quest, the Quest logo, and Join the Innovation are trademarks and registered trademarks of Quest Software Inc. For a complete list of Quest marks, visi[t https://www.quest.com/legal/trademark-information.aspx.](https://www.quest.com/legal/trademark-information.aspx) All other trademarks and registered trademarks are property of their respective owners.

#### **Legend**

**CAUTION: A CAUTION icon indicates potential damage to hardware or loss of data if instructions are not followed.**

i **IMPORTANT**, **NOTE**, **TIP**, **MOBILE**, or **VIDEO:** An information icon indicates supporting information.

Binary Tree Migrator Pro for Exchange 20.11.0 – Fast Start Guide Updated – February 2022 Version – 20.11.0

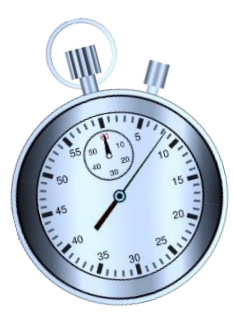

## **What is Fast Start?**

This Fast Start Guide is a brief overview to familiarize you with the general steps to install Migrator Pro for Exchange and migrate mailboxes and public folders. It is intended for experienced Exchange administrators. Specific requirements are dependent on many environmental factors.

The complete listing of configuration settings and migration capabilities is found in the *User Guide*.

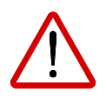

**We strongly recommend reviewing the** *User Guide* **before using Migrator Pro for Exchange in a production environment.**

# <span id="page-2-0"></span>Table of Contents

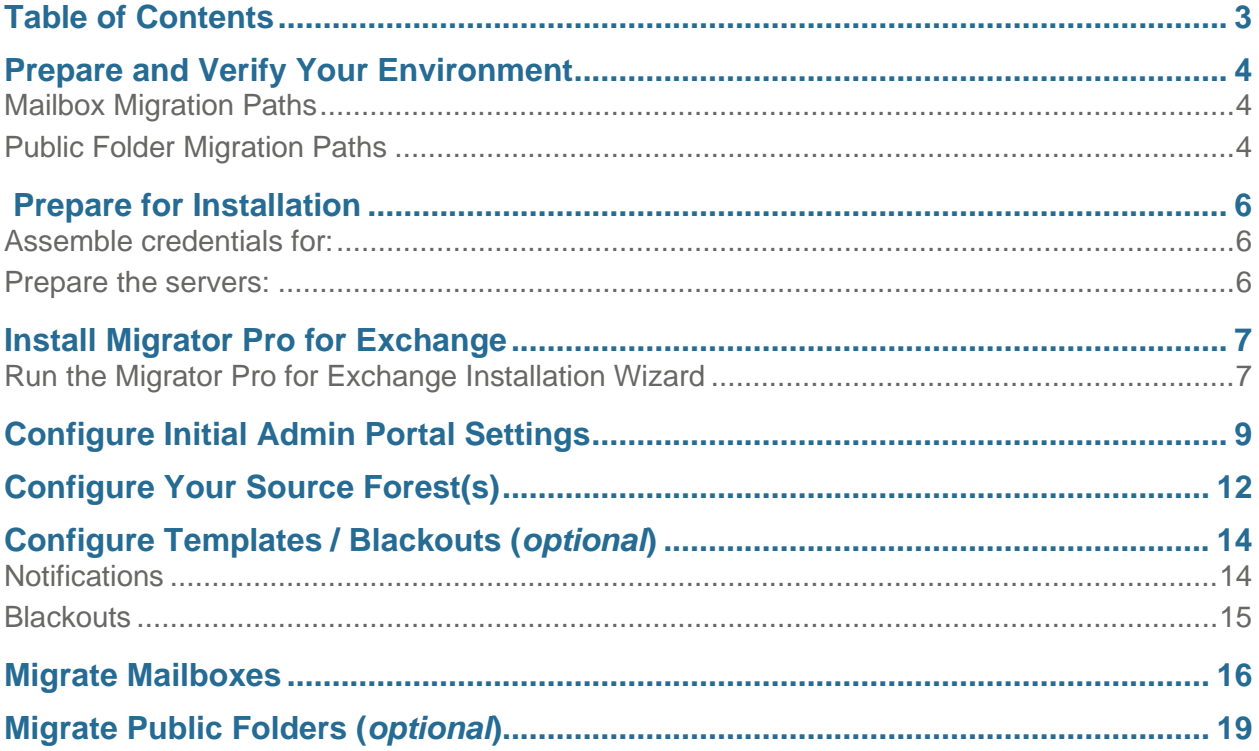

## <span id="page-3-0"></span>Prepare and Verify Your Environment  $\overline{1}$

Some migration scenarios require specific Exchange servers and/or roles. Find your planned migration path below to see if you can migrate directly, or if you will need additional components.

## Mailbox Migration Paths

<span id="page-3-1"></span>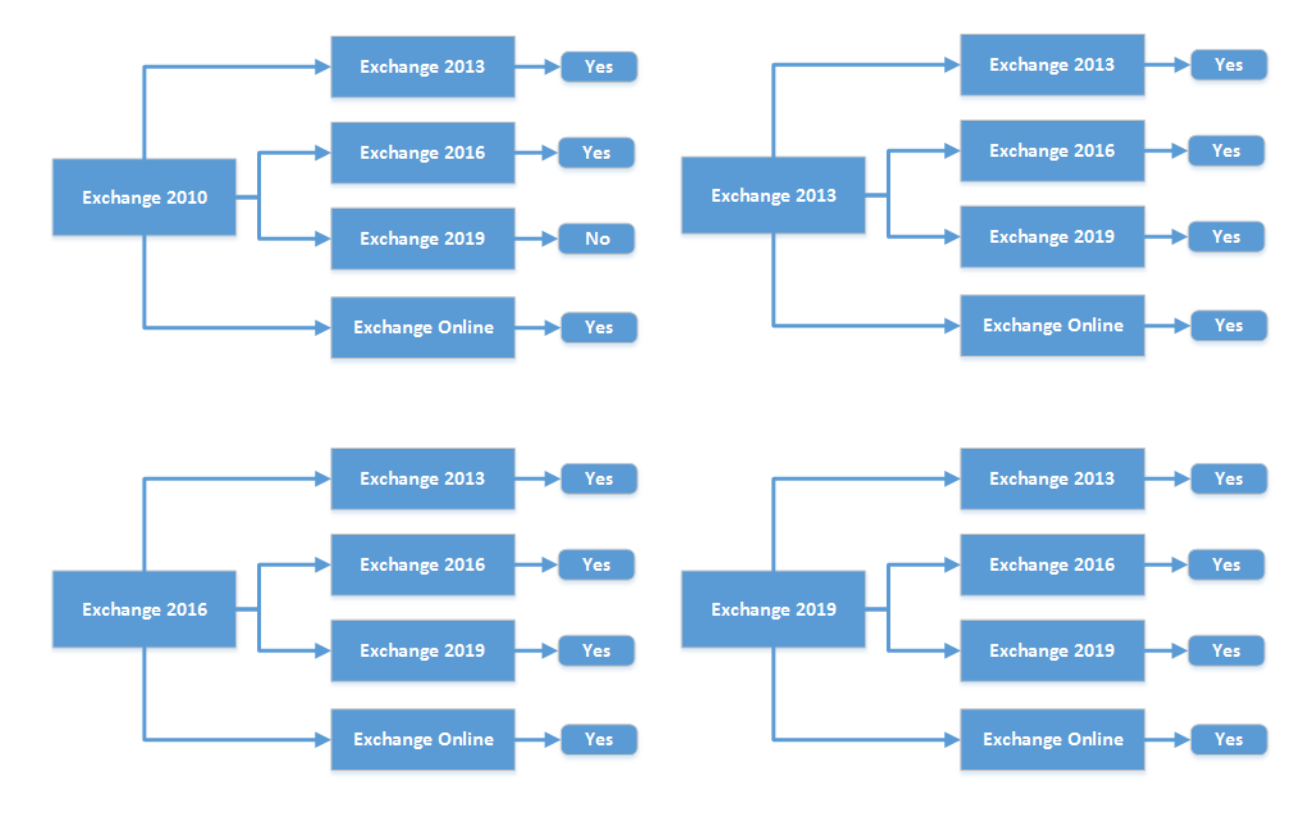

### Public Folder Migration Paths

<span id="page-3-2"></span>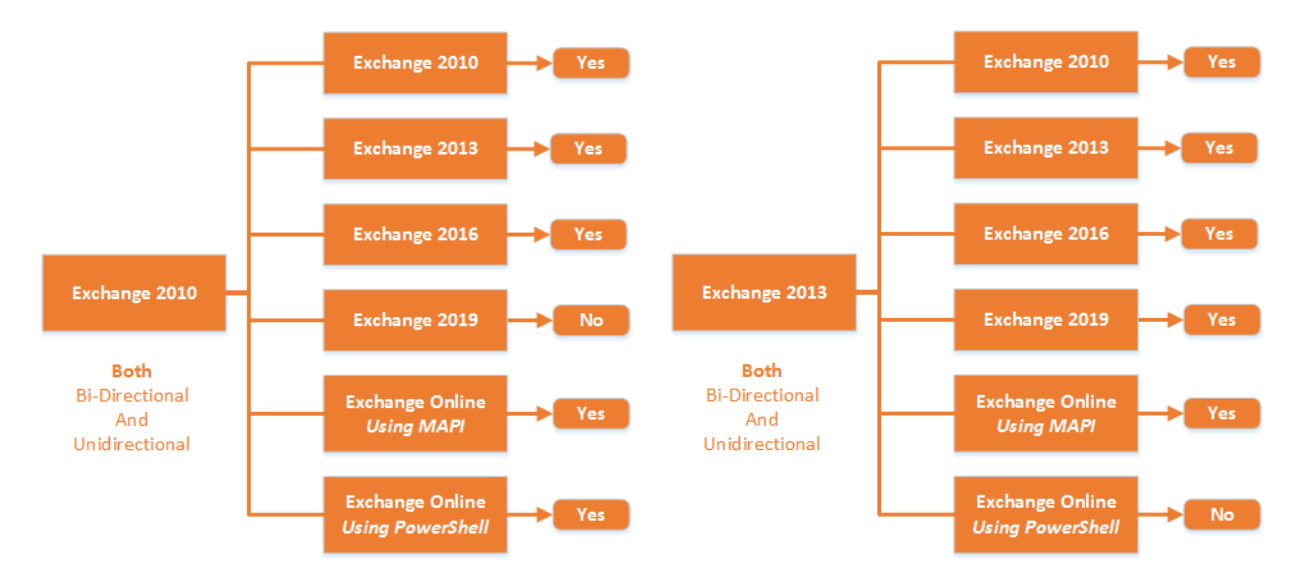

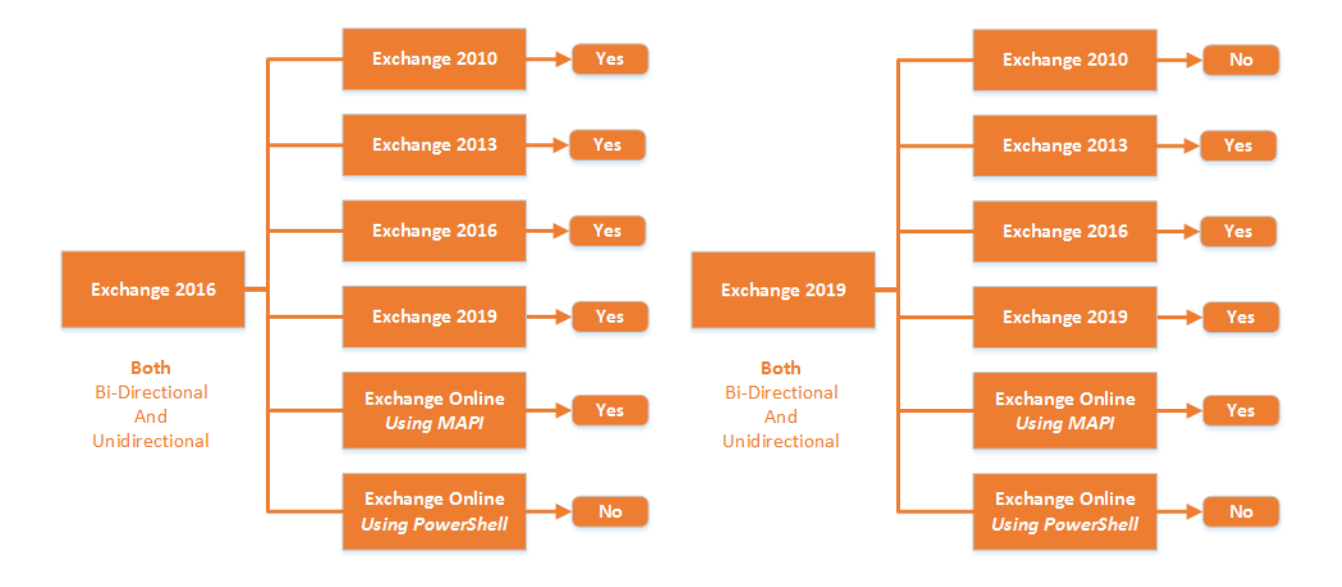

<span id="page-5-0"></span>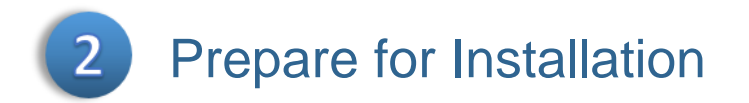

#### <span id="page-5-1"></span>Assemble credentials for:

- An existing SQL server, if you do not plan to use the optional SQL installation offered as part of the Migrator Pro for Exchange install process.
- Active Directory (AD), to create some Global Groups, such as "*E2E\_Admins*"
- Exchange (source and target): accounts with membership in the *Exchange Organization Administrators* and *Organization Management* groups, and *Global Administrators* if migrating to Office365.
- Local administrator access on the server that will be used for Migrator Pro for Exchange.
- If you are migrating Public Folders, you will need mailbox-enabled accounts in both source and target, that are members of their respective *Public Folder Management* Exchange groups.

#### <span id="page-5-2"></span>Prepare the servers:

- Choose a *Windows Server 2012 R2*, *2016*, or *2019* machine for the Migrator Pro for Exchange installation.
- If you will migrate Public Folders, you may want to take advantage of Automated Workload Distribution. This will allow you to create a "farm" of worker machines that can process Public Folders. You can choose *Windows Server 2012*, *Windows Server 2012R2*, *Windows Server 2016*, or *Windows Server 2019* for the worker machines. You will also need to install *Outlook 2016 (32-bit only) or Outlook 2019* for Public Folder migration.
- Public Folder migration to Exchange 2013 requires Exchange 2013 CU5+.
- Choose the servers to use as PowerShell hosts.
- On the PowerShell host servers, you will need to enable PowerShell remoting using *Enable-Psremoting*
- You will need to configure authentication on PowerShell hosts using
	- o *Set-PowerShellVirtualDirectory "*<Exchange Server name>\PowerShell (Default Web Site)" *–BasicAuthentication* \$true *-WindowsAuthentication* \$true *(for Non-SSL mode)*
	- o *Set-PowerShellVirtualDirectory "*<Exchange Server name>\PowerShell (Default Web Site)" *–BasicAuthentication* \$true *(for SSL mode)*
- If you will use PowerShell in SSL mode, you will need SSL certificates (not self-signed) that are trusted by the Migrator Pro for Exchange server.
- The date-time format of the operating system must be set to *mmddyyyy* for Migrator Pro for Exchange to rationalize Office 365 mailboxes.
- Internet Explorer Enhanced Security Configuration (IE ESC) must be disabled.
- The registry must be modified to disable User Account Control (UAC). In the registry, navigate to *HKEY\_LOCAL\_MACHINE\SOFTWARE\Microsoft\Windows\CurrentVersion\policies\system*, set DWORD EnableLUA to 0, and then reboot.

# <span id="page-6-0"></span>**3** Install Migrator Pro for Exchange

## <span id="page-6-1"></span>Run the Migrator Pro for Exchange Installation Wizard

You can choose Default or Advanced Installation. The Default Installation takes care of most of the configuration for you, using default options, including the installation of SQL Server Express 2012. If you already have an existing SQL server that you want to use, or if you want to customize any settings, choose Advanced Installation.

#### **Default Installation**

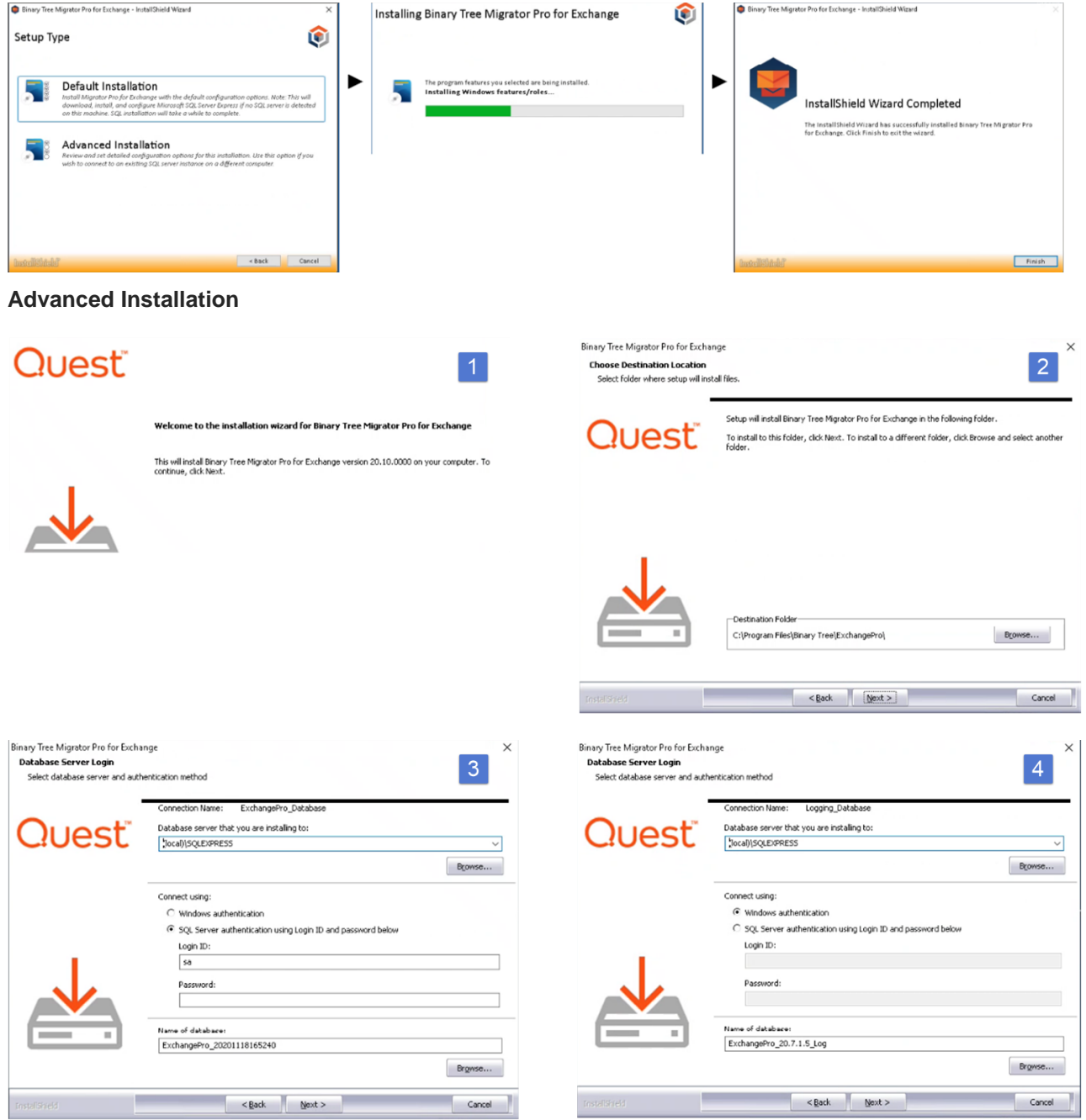

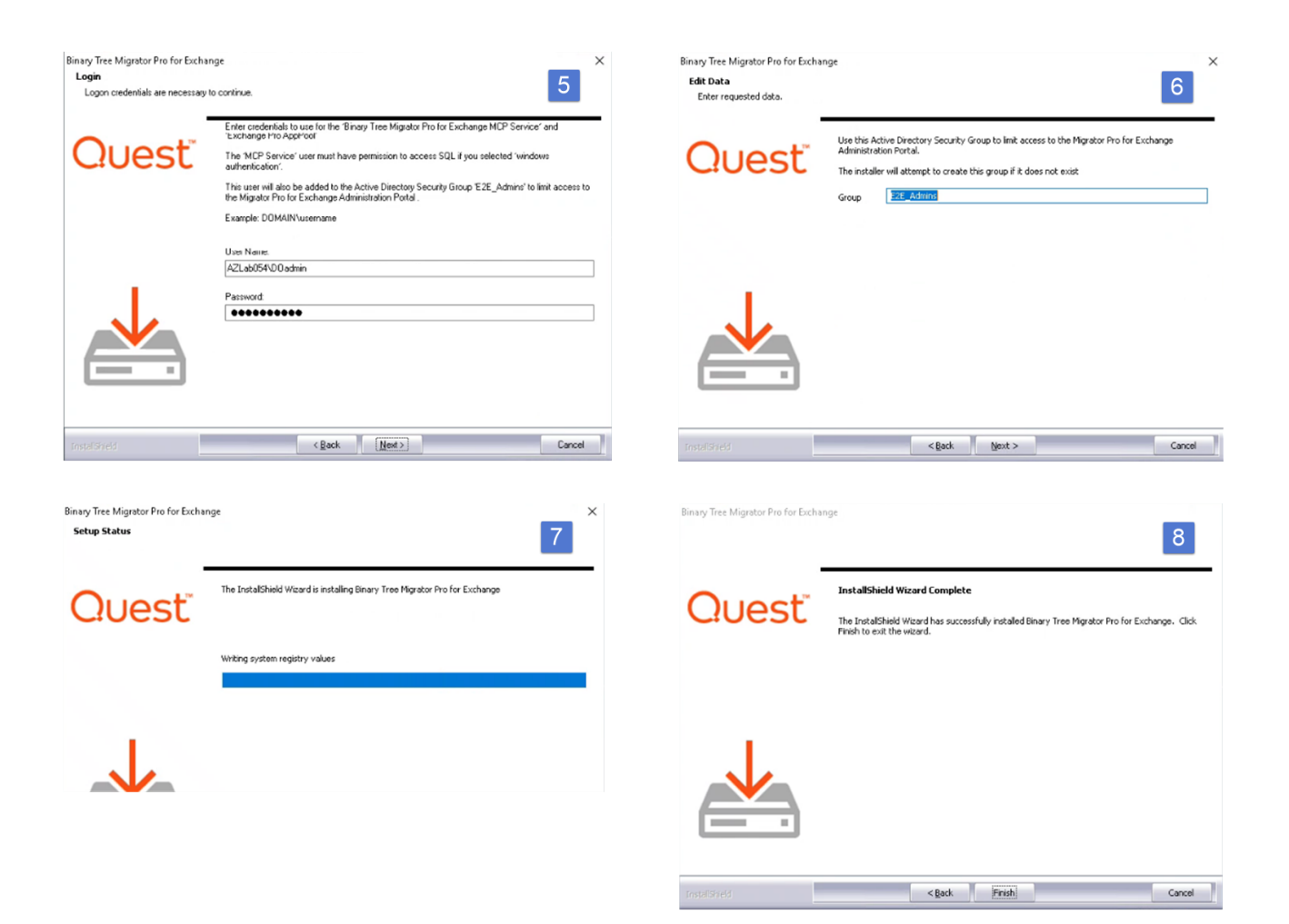

## <span id="page-8-0"></span> $\overline{4}$ Configure Initial Admin Portal Settings

The first time you run the Migrator Pro for Exchange Admin Portal, Migrator Pro for Exchange prompts you to enter your program license and then to configure your target forest—the forest you are migrating TO. Your target forest can be either a local (on-premises) or a tenant (Office 365) forest. Migrator Pro for Exchange's New Forest Wizard asks you which type you want to define, and your answer determines which series of configuration screens you will see to define your target forest. You will later configure your source forest(s)—where you are migrating FROM.

The screen sequence begins with:

Previous

Next

Finish

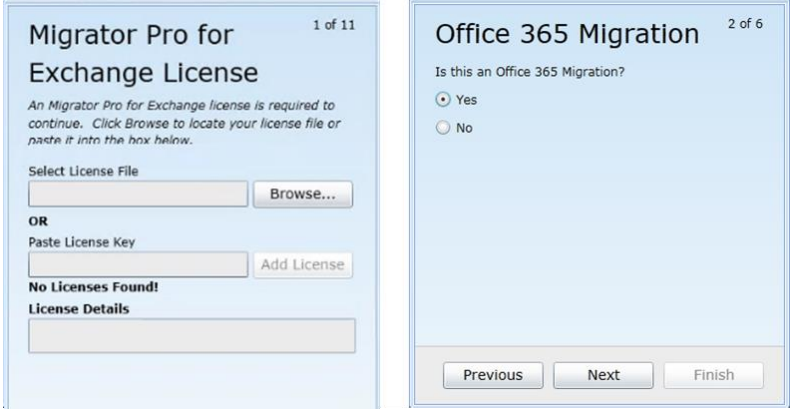

If you answer **Yes** to the Office 365 question (to define a target tenant forest), the sequence continues with:

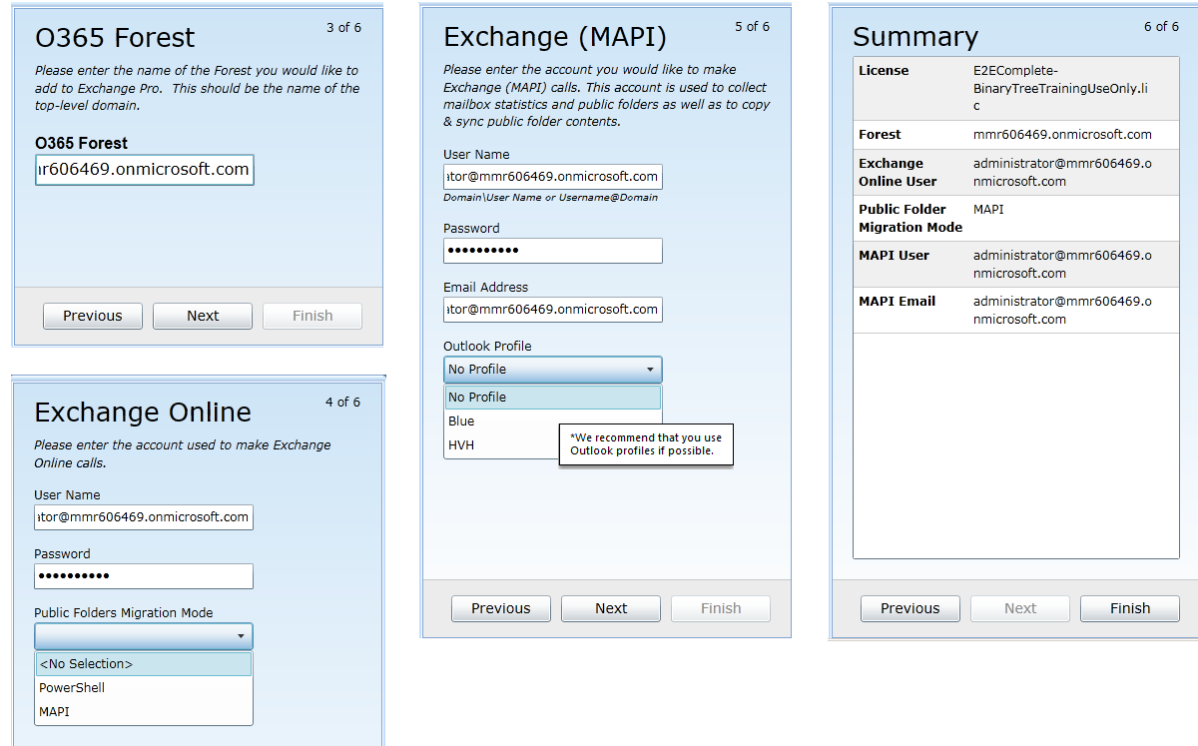

If you answer **No** to the Office 365 question (to define a local target forest), the sequence continues with:

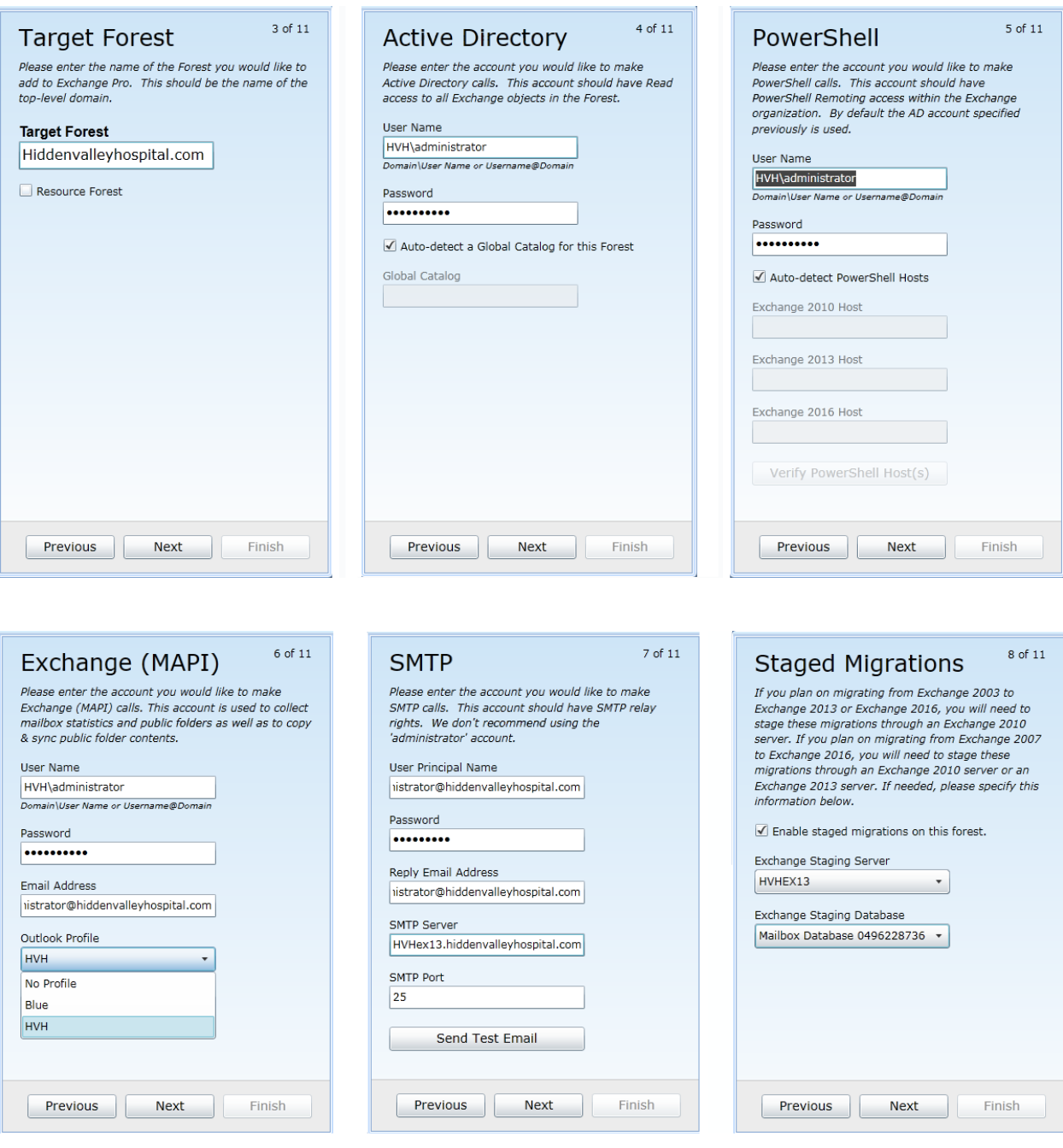

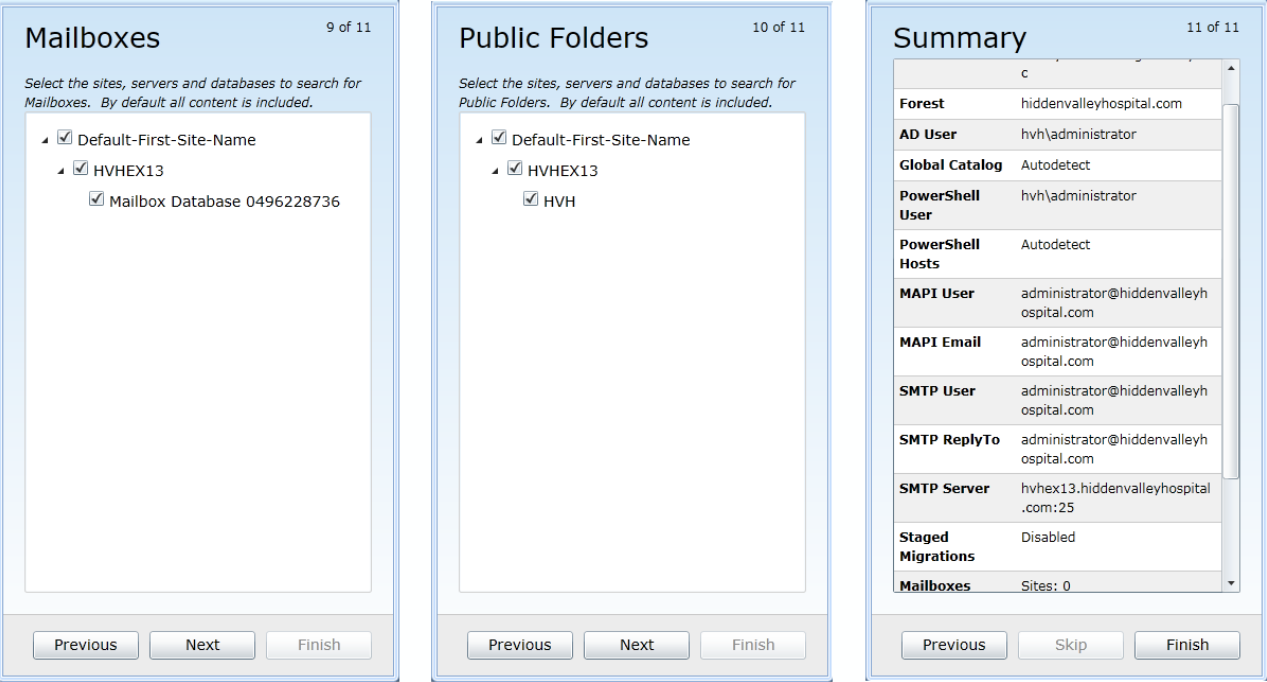

# <span id="page-11-0"></span>**5** Configure Your Source Forest(s)

Now configure your first Source forest. From the Forest view, choose *Add Forest*. The dialog boxes are similar to the target forest dialog boxes, but this time the requested information is about the on-premises source where you would like to migrate from.

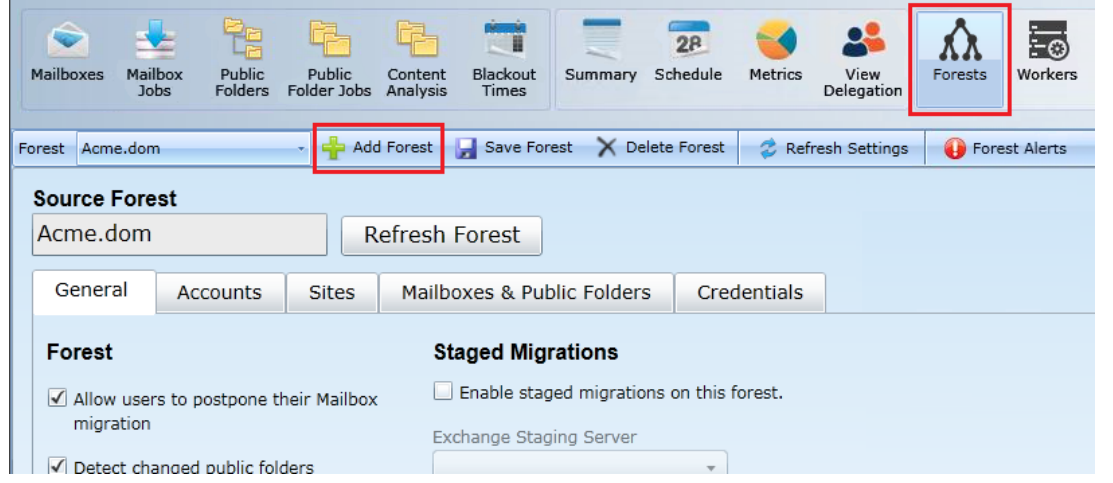

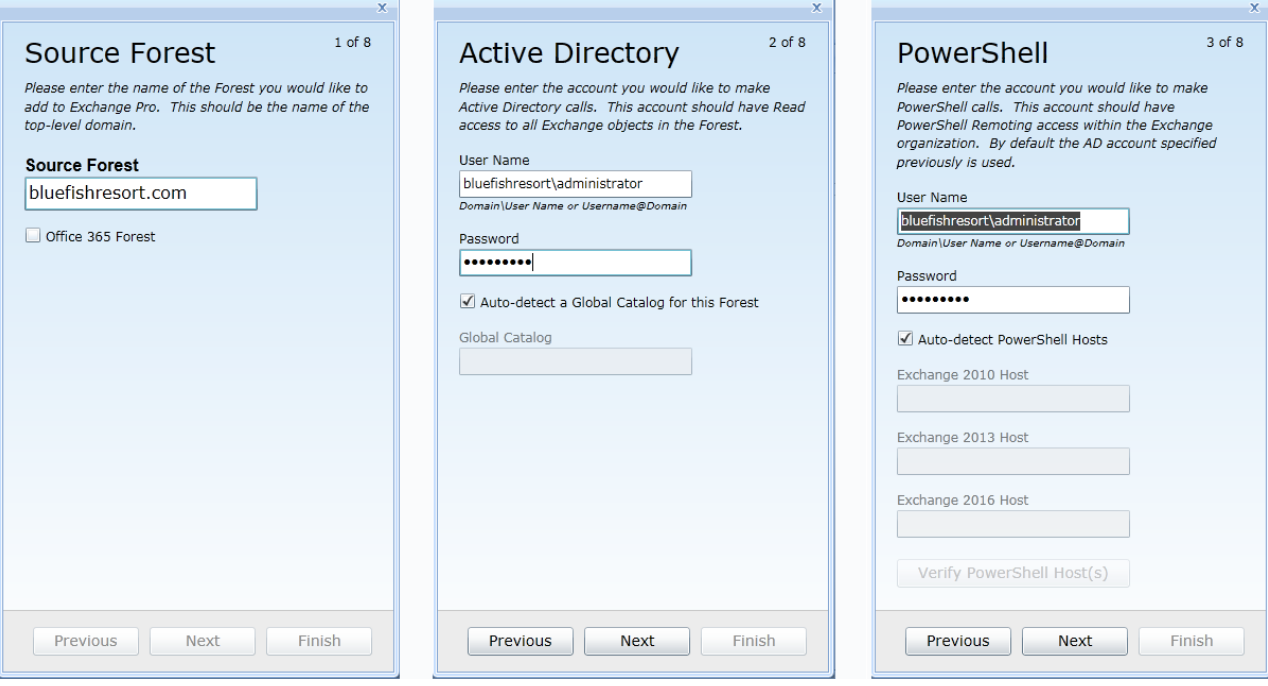

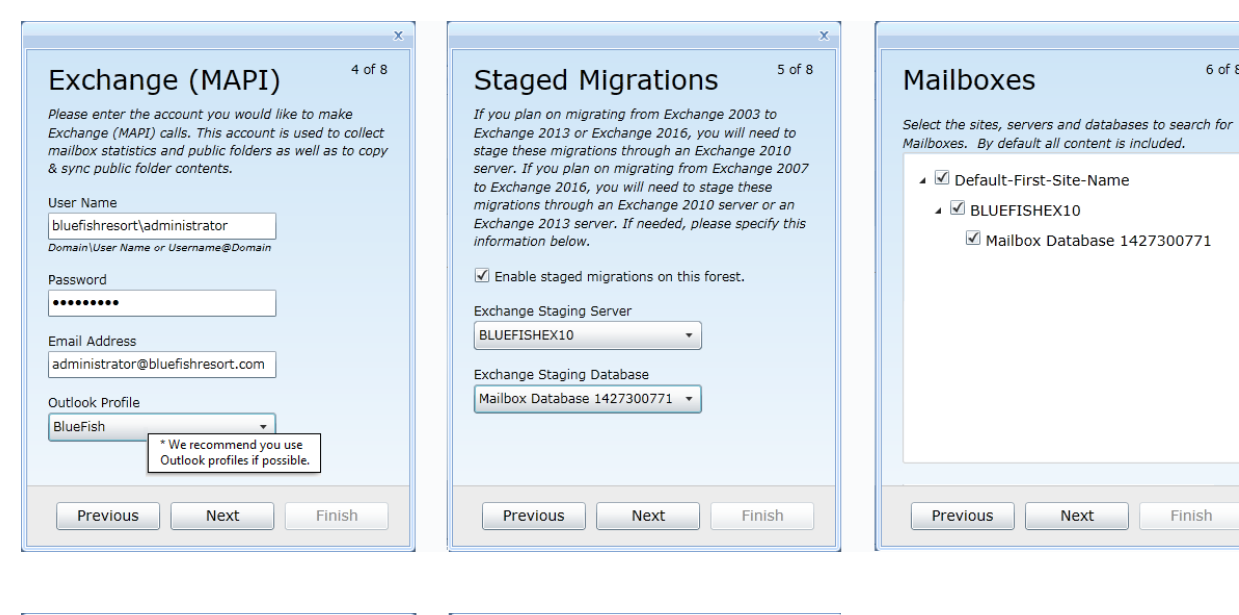

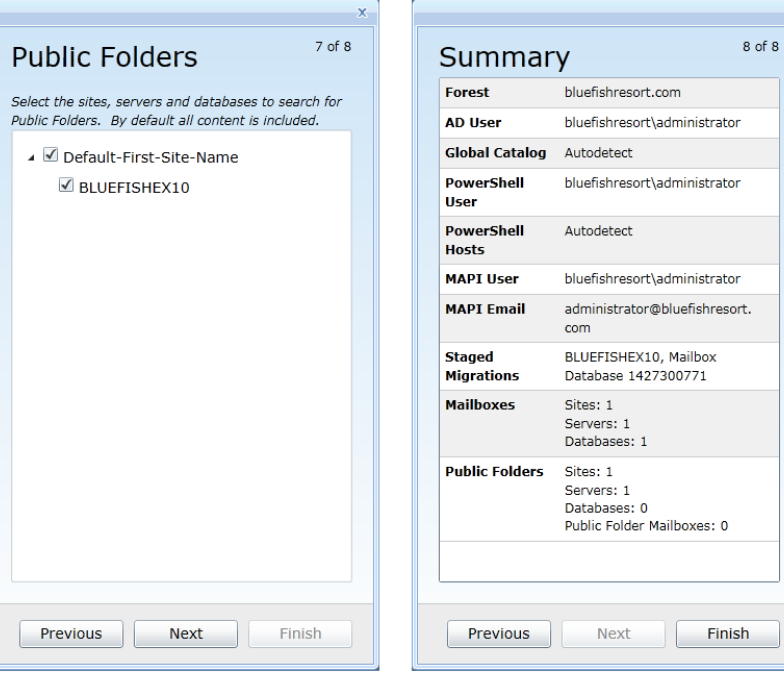

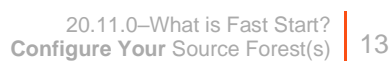

 $6$  of  $8$ 

Next |

Finish

<span id="page-13-1"></span><span id="page-13-0"></span>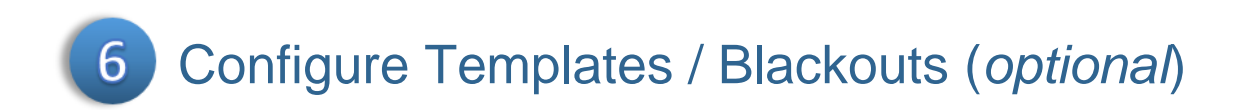

## **Notifications**

Templates are used to send automatic email notifications to users and administrators about the progress of their migrations. Go the *Setting*s view, and the *Notifications* Tab. You can select and/or edit the templates and types of notifications (if any) that you choose to use during the project.

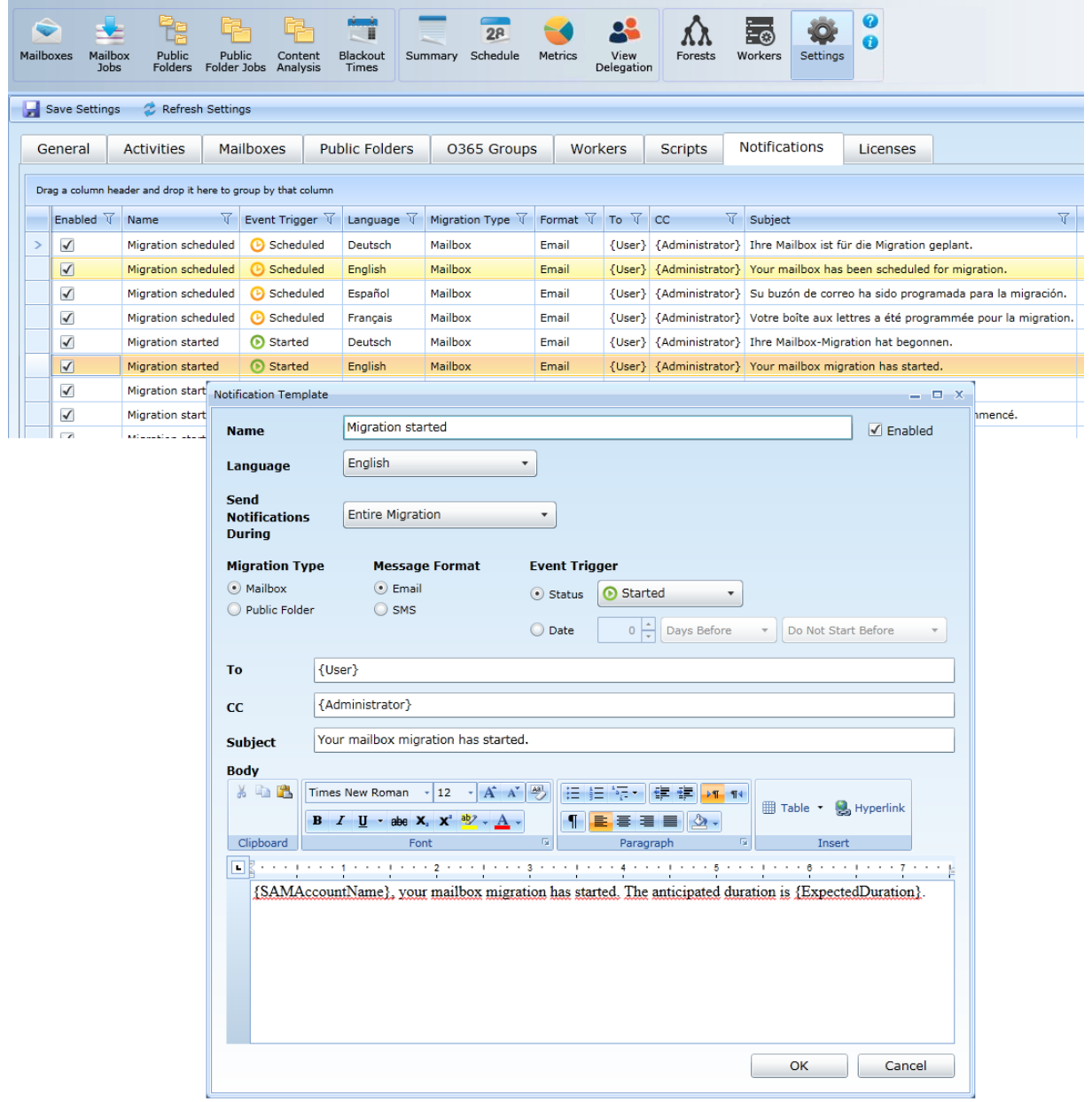

#### <span id="page-14-0"></span>**Blackouts**

There may be times when you do not want migration to occur. You can configure blackout periods to stop the migration process during selected dates and times. You can create default blackouts that affect all users, or custom blackout profiles for a chosen subset of users. Go to the Blackout Times view, and then double-click on a day to get started. You can choose from day, week, or month views. The options are similar to those for Outlook appointments.

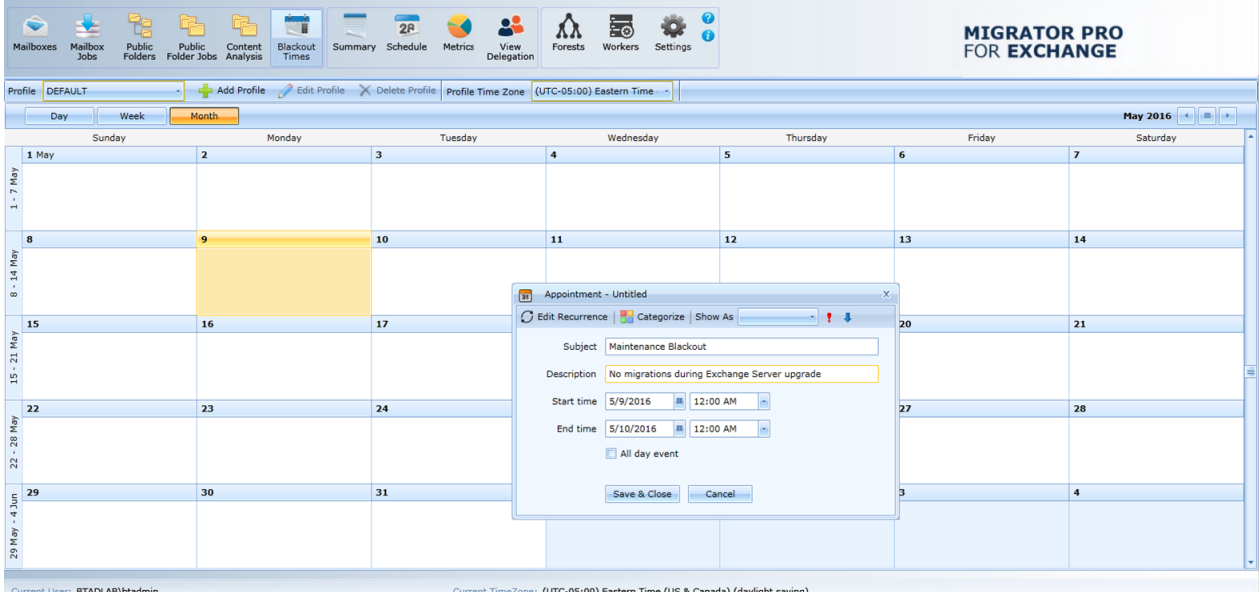

<span id="page-15-0"></span>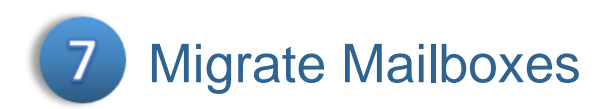

Go to the *Mailboxes* view. Be sure that the forest that you want to migrate FROM is listed.

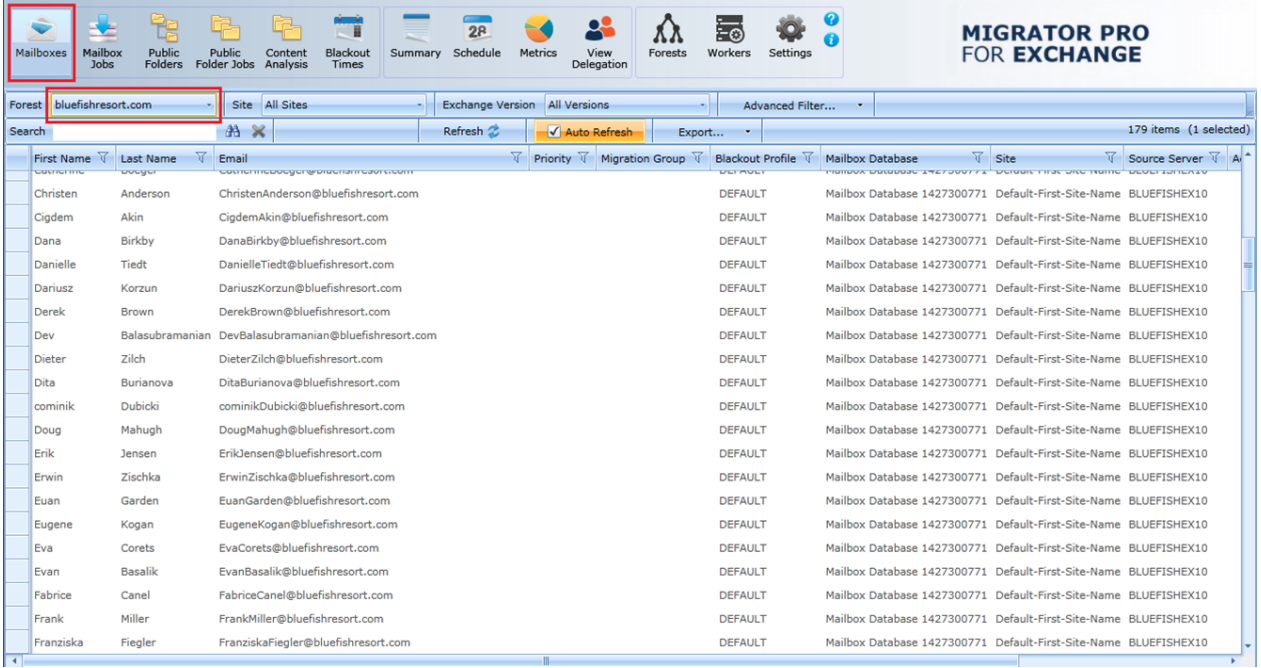

Select a user (or several, using the Ctrl key…), and right-click for the Action menu. Choose *Add Selection to Queue.*

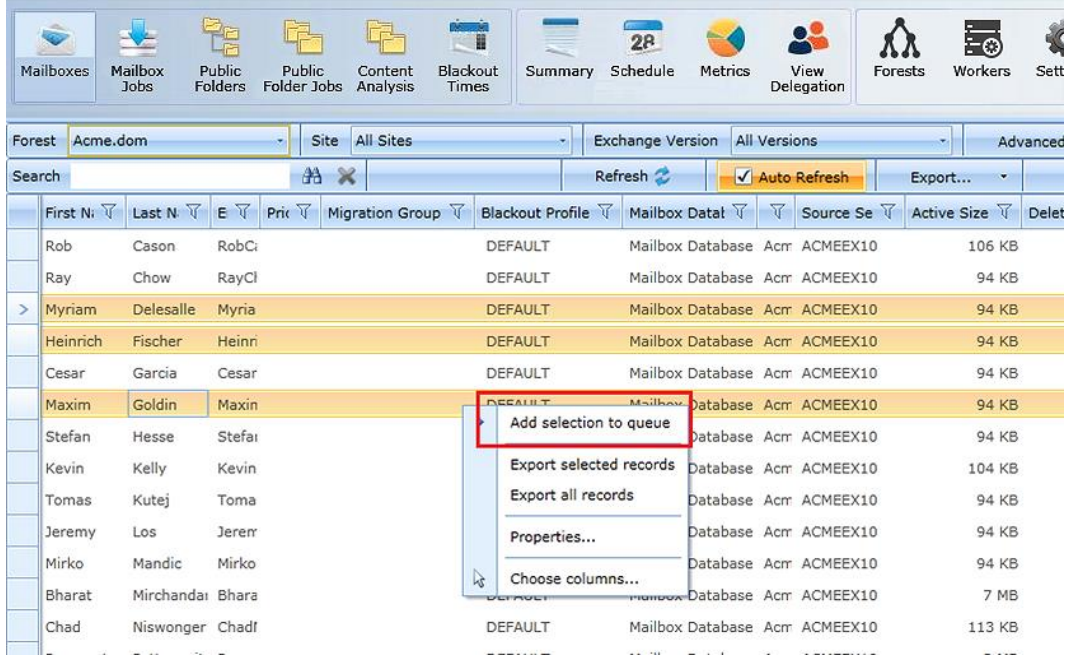

Choose the target database from the list, or let Migrator Pro for Exchange automatically choose for you by checking the boxes. The migration will begin processing as soon as you click the *Add to Migration Queue* button. Prior to that you can change the *Do Not Start Before* date to a later time if desired. That would cause clicking the *Add to Migration Queue* button to place the job in the queue in a suspended state until the chosen time. Then the job would start processing. You can also apply a blackout profile to this migration job, and/or specify other job options as described in the *User Guide*.

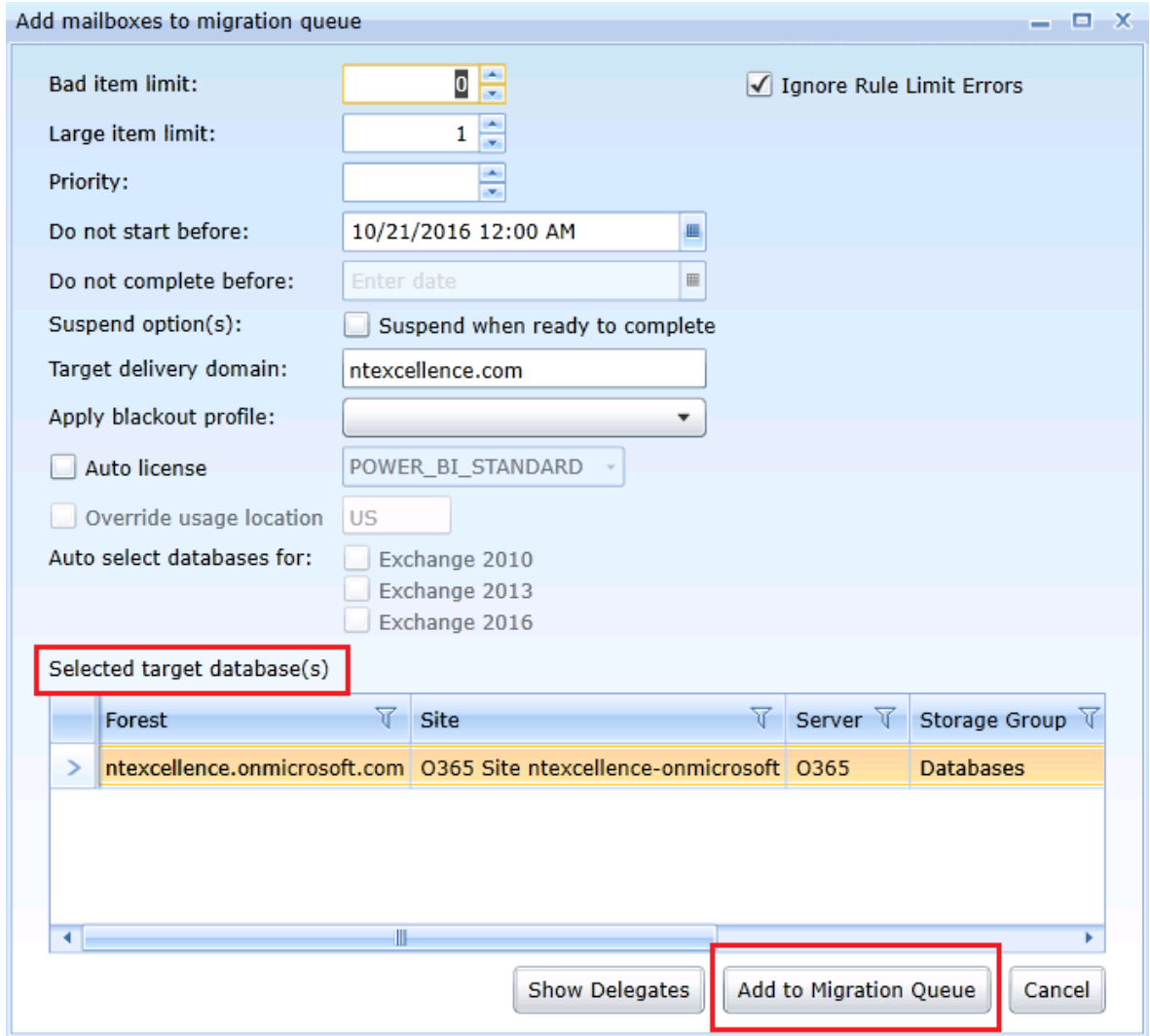

Click on *Add to Migration Queue.* Your selected mailboxes will disappear from the *Mailboxes* view.

Go to the *Mailbox Jobs* view. You will see the jobs listed. This screen will automatically refresh every 10 seconds by default, or you can hit the **Refresh** button. The status of the jobs will change as mailboxes are processed. Each job will disappear from the list as it completes.

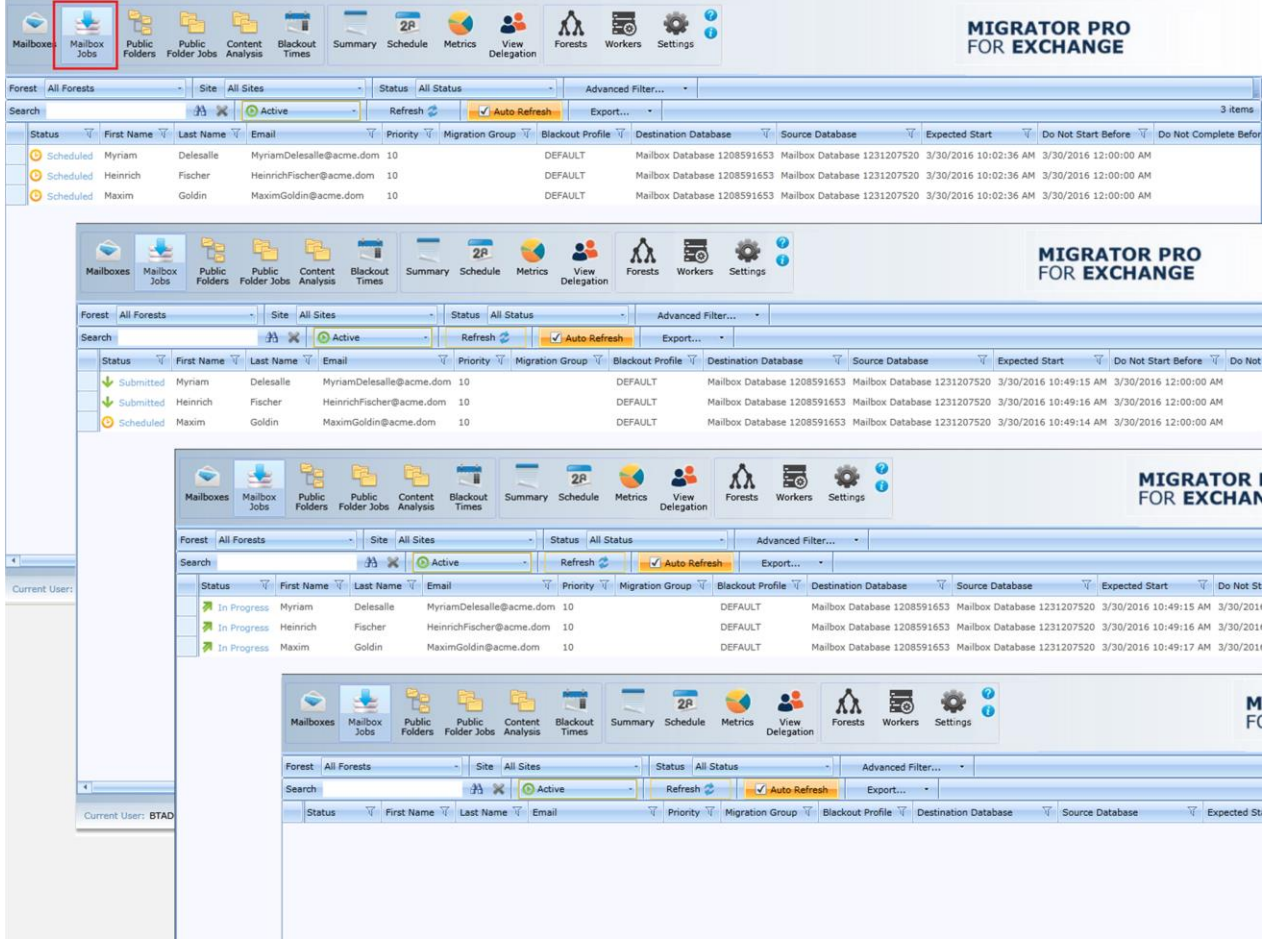

Success!

## <span id="page-18-0"></span>8 Migrate Public Folders (*optional*)

Migrating Public Folders is an easy drag-and-drop operation. Go to the *Public Folders* view.

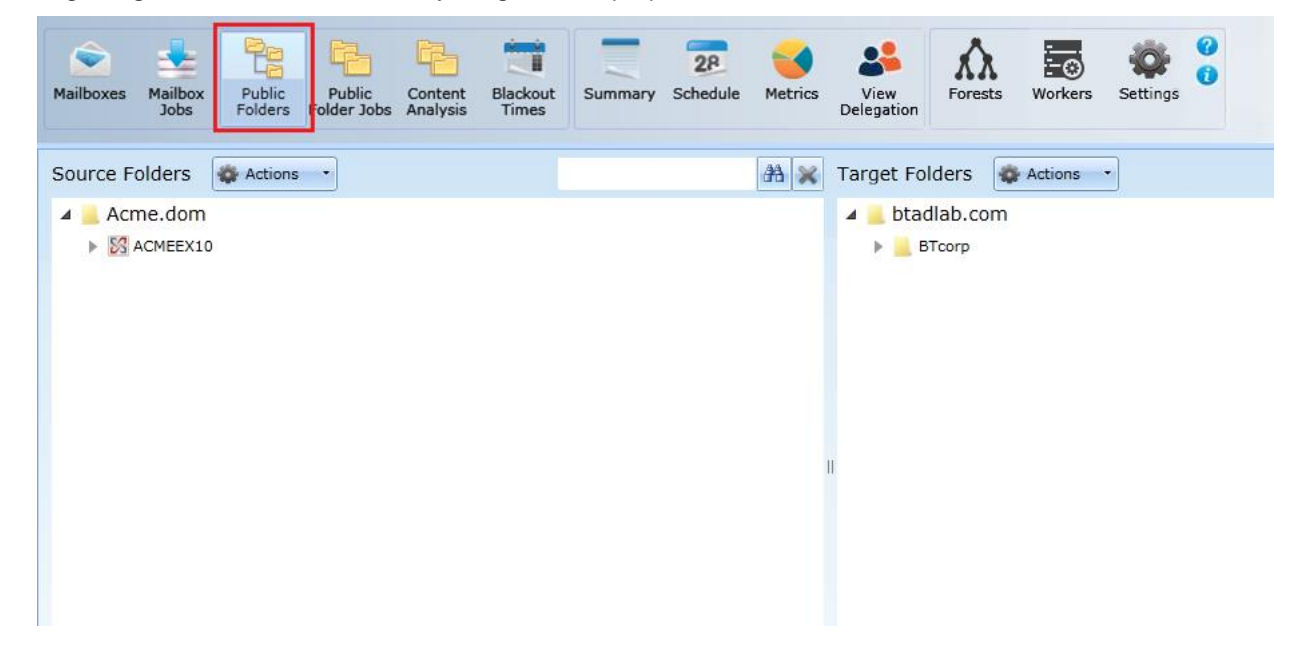

You will see the source folders on the left and the target folders on the right. Click on the small arrows to expand your selections as needed.

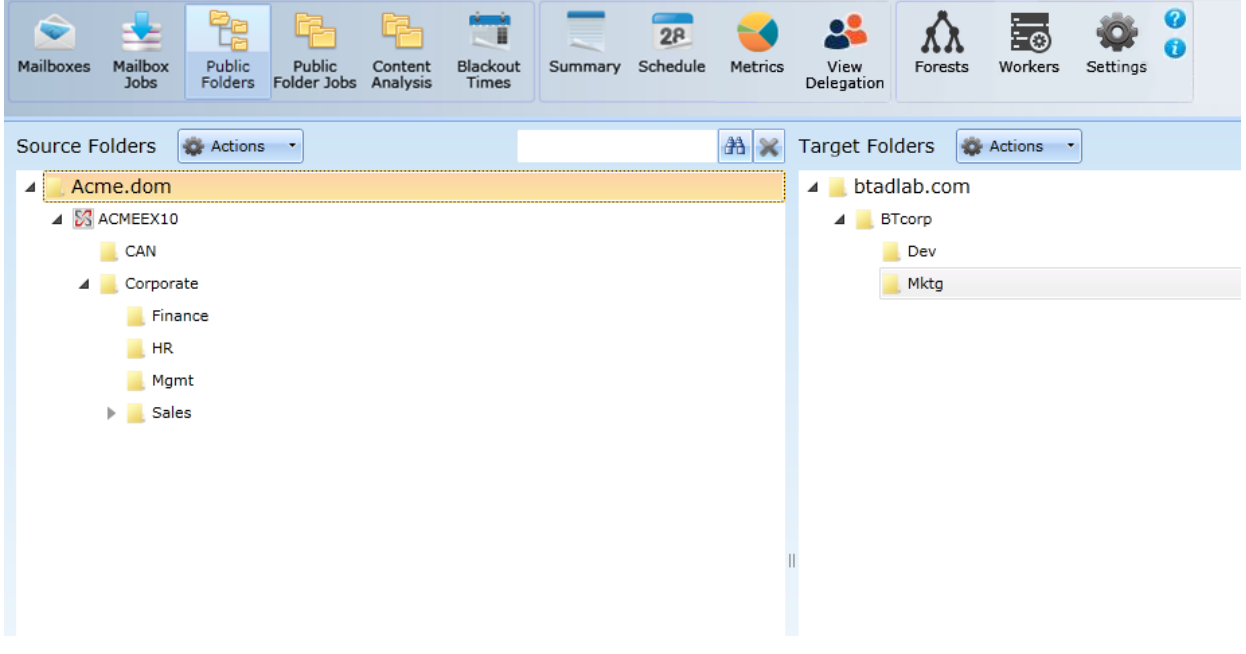

Use your left mouse button to click and drag your selected folder from the source. Drop it on your desired target folder. In this example, we are moving the *Finance* folder from the source to the *BTcorp* folder on the target*.*

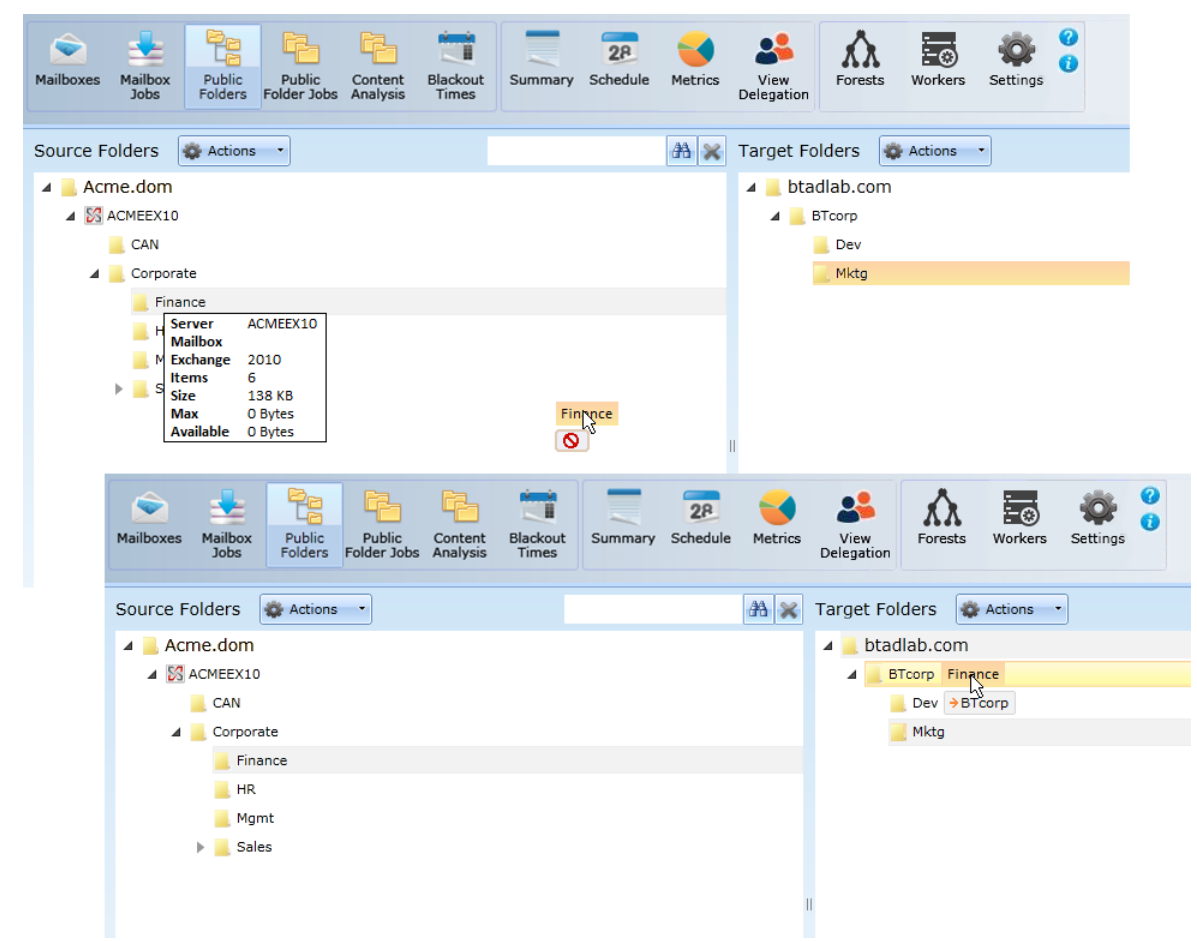

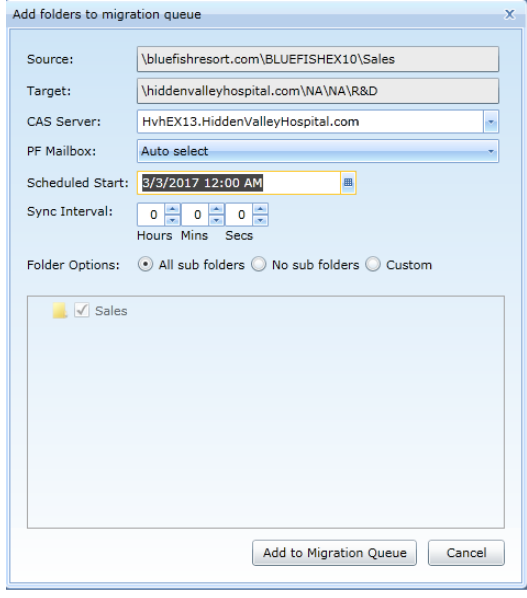

A dialog box appears, with options including:

**PF Mailbox:** Lets you specify the target mailbox, or the *Auto select* setting (default) tells the program to migrate to the smallest available target PF mailbox.

**Scheduled Start:** Lets you choose to postpone the jobs until a selected time.

**Sync Interval:** Lets you choose how often (if at all) Migrator Pro for Exchange should check for changes in the source folder.

See the *User Guide* for all settings and options.

Click on **Add to Migration Queue***.*

Similar to the mailbox jobs queue, a look at the *Public Folder Jobs* view shows that the job is scheduled. It will disappear from this Active view when complete.

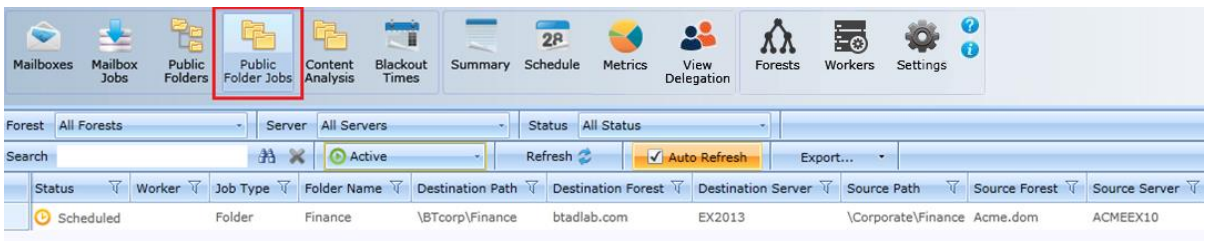

If you are migrating to Office365 Groups, you would just choose *Target Groups* instead of *Target Folders* from the dropdown menu. A quick Office365 Groups wizard will take you through a few authentication steps. From then on, the migration steps would be similar to Public Folders. See the *User Guide* for more information.

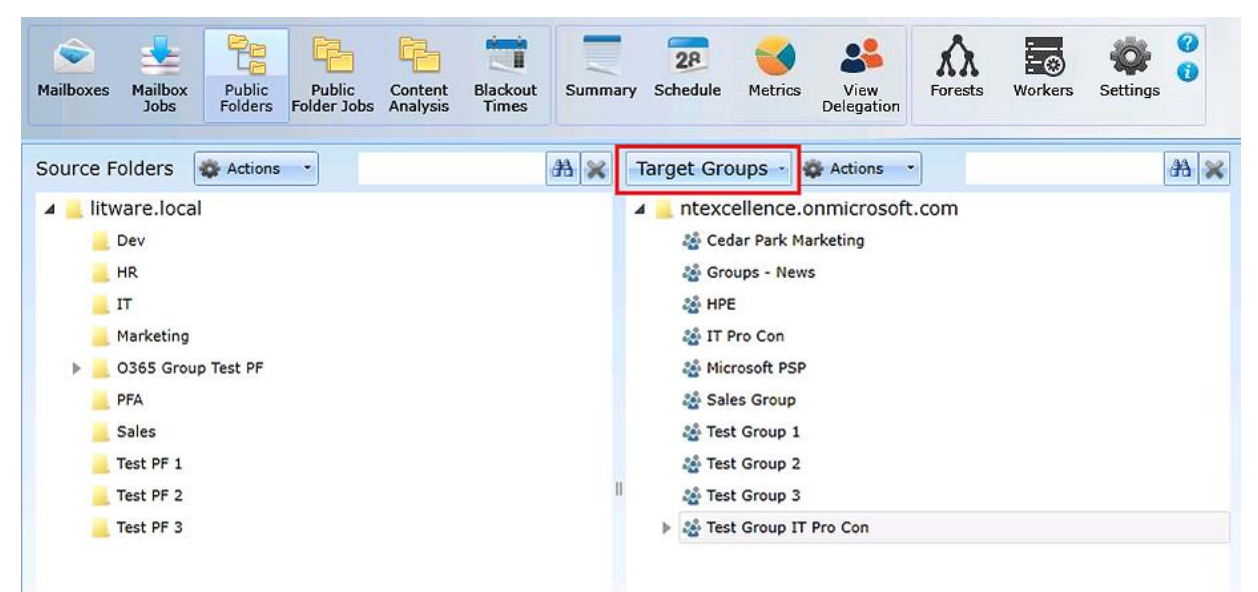